## **Thank you for choosing HUAWEI E5 Wireless Terminal (Hereinafter referred to as E5). Note:**

- The supported functions and actual appearance are subject to your product purchased. The following pictures are displayed for illustration purpose only. For details of your product selection, consult your service provider.
- This guide briefly describes the function of the E5. For the operation of configuring the management parameters, see *Help* on the web management page.
- The E5 can be used in a reasonable closed environment such as a handbag or laptop bag, however if there is a risk that the ambient temperature will increase when the E5 is processing data services for a long period, due to the E5 not being able to dissipate the heat effectively. If this happens and as a safety precaution the E5 will switch off automatically or disconnect. In the event of this happening please restart your E5 as usual to restart the connection.

## **Get to Know Your E5**

**Appearance** 

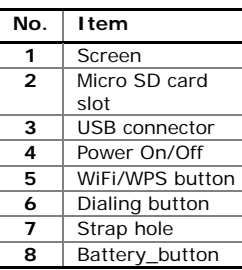

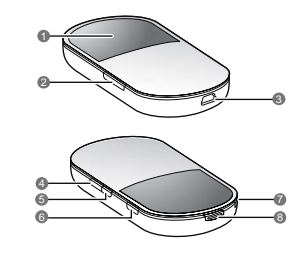

• WiFi: Wireless Fidelity

• WPS: WiFi Protected Setup

**Screen** 

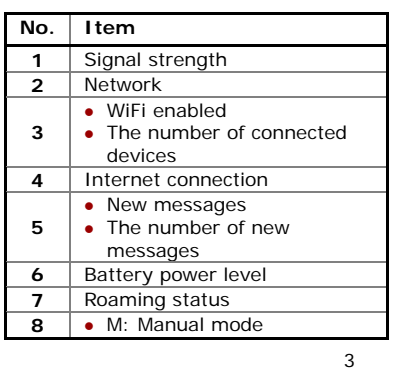

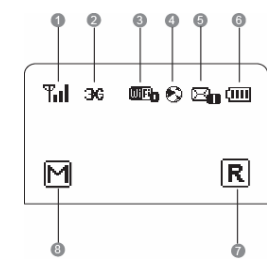

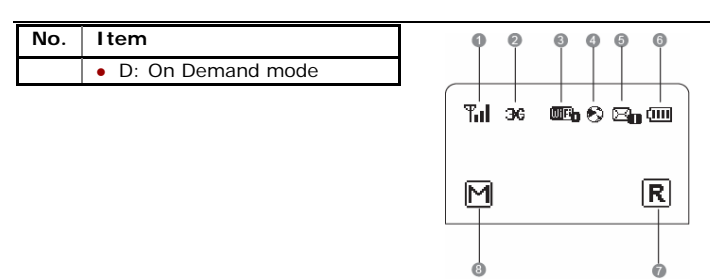

# **Install the SIM Card and Battery**

Position the card at the card slot entrance, making sure it is facing the same way as shown in the diagram, with the notched corner at the top left. Then slide in.

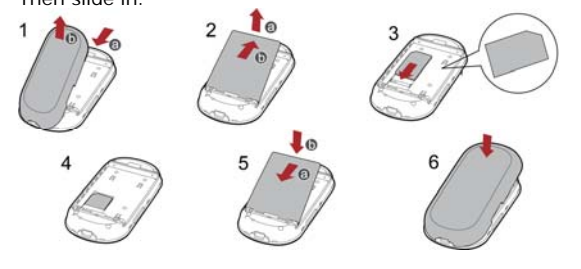

#### **How to Access the Internet with WiFi**

**Note:** By default, the management parameters are preset on the E5 according to the requirements from the service provider. You can follow the steps below to quickly access the Internet. For the details about how to set the management parameters, see the *Help* on the Web management page.

6

**Step1: Power on the E5** 

**Step2: Establish the WiFi Connection** 

**Step3: Access the Internet** 

## **1. Power on the E5**

Press and hold  $\Box$  until the screen

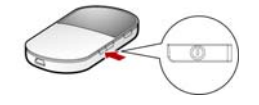

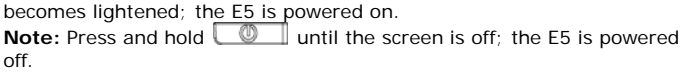

# **2. Establish the WiFi Connection (Take PC for Example)**

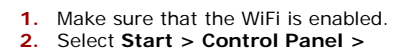

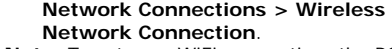

**Note:** To set up a WiFi connection, the PC must be configured with the wireless network adapter. If the wireless network connection is  $Choc$ 

displayed, the wireless network adapter is available. Otherwise, you should check your wireless network adapter.

**3.** Click **View available Wireless** 

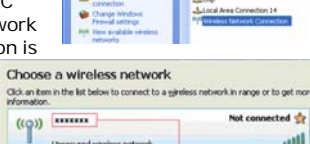

 $ss1D$ 

<sup>Th</sup> Network Connections<br>The COL View Favorites Tools Advanced Help Glas - 0 - 0 Dises @ nam III-

> **Call There**<br>Call LANoring  $\Delta$ cro

> > mected  $\frac{1}{2\ell}$

 $\boxed{\underline{\mathsf{Gornect}}}$ 

anti

 $\overline{\mathbf{e}}$ 

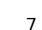

- **Networks** to display the wireless network connection list.
- **4.** Select the network connection that the SSID is the same as that of the  $E5$ , and then click  $\frac{\text{Gamma}}{\text{Somset}}$ .
- **Note:**
- If the encryption parameter is set for the E5, the **Wireless Network Connection** dialog box is displayed and requires the network key and confirmation.
- The SSID and key label is attached on the E5.

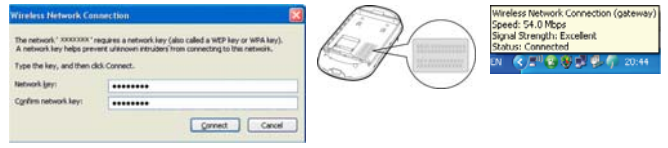

Wait for a while. The wireless connection icon displays in the status area in the lower right corner of the screen. Then, your PC can connect to the E5.

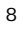

## **3. Access the Internet**

After you establish the WiFi connection successfully, you can access the Internet using the following two modes. By default, the mode is **On Demand**.

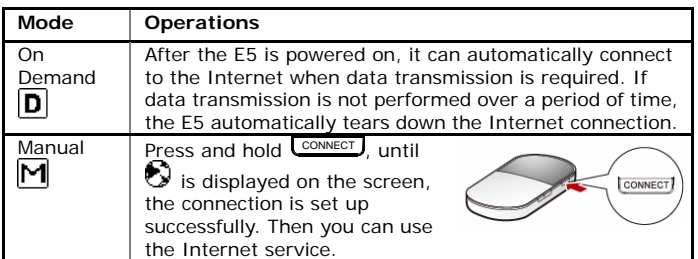

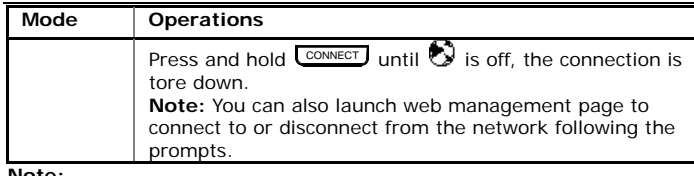

**Note:** 

• You can launch the web management page to select the mode of accessing the Internet.

- If the E5 accesses the roaming network, the E5 automatically tears down the established network connection. While in the roaming network, you can only press and hold CONNECT, to establish or tear down the network connection.
- **•** The dialing button dose not work in the On Demand mode.

# **How to Access the Web Management Page**

- **1.** Make sure that the connection between the E5 and the WiFi device or computer is normal.
- **2.** Start the Internet browser and enter **http://192.168.1.1** in the address bar.

**3.** Enter the password, and then click **Login**. **Note:** The default password is **admin**.

# **Everyday Use**

#### **Charging the Battery**

**Note:** If you have not used the battery for a long time, please recharge it first.

## **Method 1: Using the charger**

**Caution:** 

• Use the compatible charger (5V, 650mA) delivered only by the manufacturer with this E5 model. Using charger of other device model, other manufacturers or vendors may invalidate any approval or warranty applicable to the E5, result in the non-operation of the E5, and cause danger.

 $\frac{1}{\left|\frac{1}{11}\right|}$  .

- Charger is an optional accessory. If the charger is not provided in the package, you can contact your service provider to buy one yourself.
- **Method 2: Connecting to a PC for charging**
- **1.** Power off the E5.

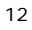

**2.** Connect the E5 and PC with the compatible data cable.

#### **Saving Power mode**

If the E5 has not been carried out any operations for a while, the screen is off.

If the E5 has not been accessed for 10 minutes by default, the E5 changes to the deep sleep state.

- $\bullet$  When the E5 is in the deep sleep state, you can press any key to activate the E5. Now the screen becomes lightened.
- When the E5 is in the deep sleep state, the WiFi is automatically disabled.

# **Enabling/Disabling the WiFi**

13 Press and hold **WEINERS** until **WIFI** is displayed on the screen, the WiFi is enabled.

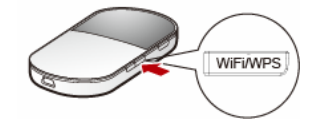

• Note: Press and hold **wifings** until **WiFi** is off, the WiFi is disabled.

#### **Establishing the WPS Connection**

If the WiFi Clients connected with the E5 support the WPS, the E5 can automatically generate a network key without manually entering. The operation steps of WPS connection are as follows. **1.** Power on the E5.

- **2.** Start the Clients connected with the E5.
- **3.** Enable the WPS of the E5.

**Note:** After the WiFi is enabled, press and hold **WIFIWPS** . When **WIFI** is off,

and then **WF** is displayed on the screen, the WPS of the E5 is enabled. **4.** Enable the WPS of the Clients.

**Note:** For the WiFi operations of the Clients see the Clients' user guide.

#### **Validating the PIN Code**

When the PIN code protection is enabled, you need launch the Web Management Page and then click **Connection** to enter the correct PIN code following the page prompts. Both the PIN and PUK are delivered with the SIM card. For details, consult your service provider. For the operation of accessing the Web Management Page, see " How to Access the Web Management Page ".

### **Multi-device Access**

The WiFi device or computer can be connected to the Internet through the E5. The actual connecting procedure depends on the operating system of the WiFi device or computer. Follow the prompts to perform the connecting operations.

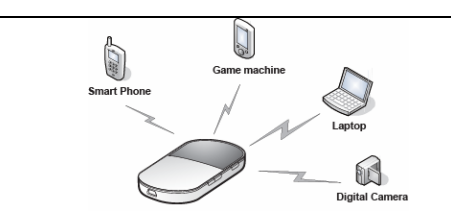

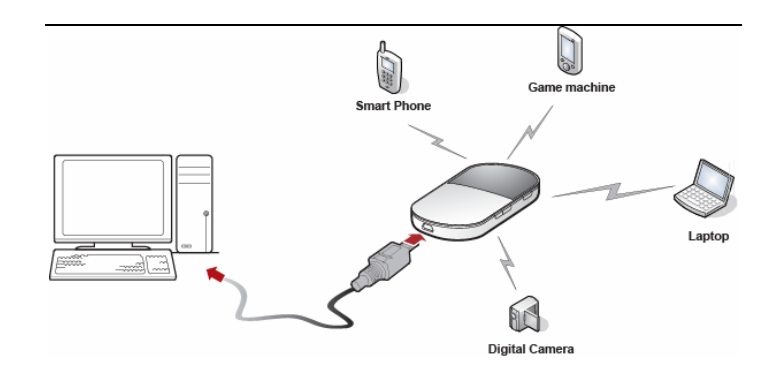

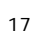

#### **Micro SD Card**

**1.** Remove the rubber cap from the Micro SD card slot. Then insert the Micro SD card into the slot.

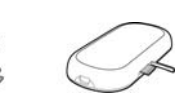

- **2.** After inserting the Micro SD card completely, replace the rubber cap.
- **Note:**
- Micro SD card is an optional accessory. If the Micro SD card is not
- provided in the package, you can buy one yourself.
- To remove the Micro SD card, open the rubber cap and press the Micro SD card gently. Now the Micro SD card will pop up automatically. Then take it out.
- Do not remove the card when it is being used. Removing the card during an operation may damage the card as well as the E5, and data stored on the card may be corrupted.

#### **Restoring the Factory Defaults**

If you forget the changes of some parameters, you can choose to restore factory defaults and reconfigure the E5.

Press and hold **WEINDES** and CONNECT at the same time until the screen is off, you restore the factory defaults successfully.

**Note:** After this operation, all personal configuration settings are deleted and all web-based management settings and parameters will be restored to their default values.

## **Friendly Tips**

If you cannot use the E5 normally, you can try these following ways to solve:

- See *Help* on the web management page.
- Restart the E5.
- Restore the factory defaults. • Contact your service provider.

Version: V100R001\_01 Part Number: 31010CBT